### **MunchaLunch Create Login and Setup**

Manoah Steves is using the MunchaLunch system for ordering Hot Lunches this year, with a variety of food choices! The steps below will allow you to setup your account.

### Step 1: Access the System

First, access the MunchaLunch system for Manoah Steves at the following URL:

<https://munchalunch.com/schools/manoahsteves/>

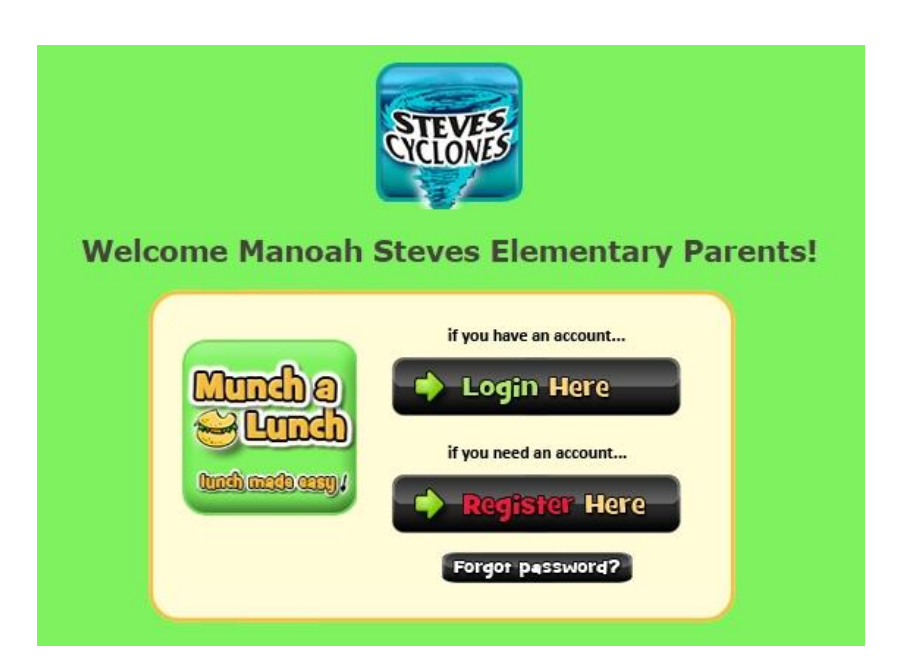

Choose the **Register Here** button. You will be taken to a screen to confirm that you are registering with the correct school.

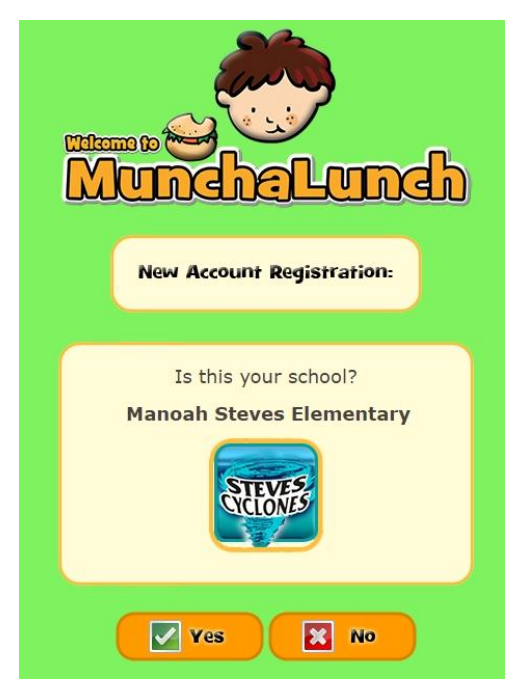

Click **Yes** to continue to the registration page.

# Step 2: Register Your Account

On the registration page, fill out your name, email, and password. Then click the **Create My Account** button.

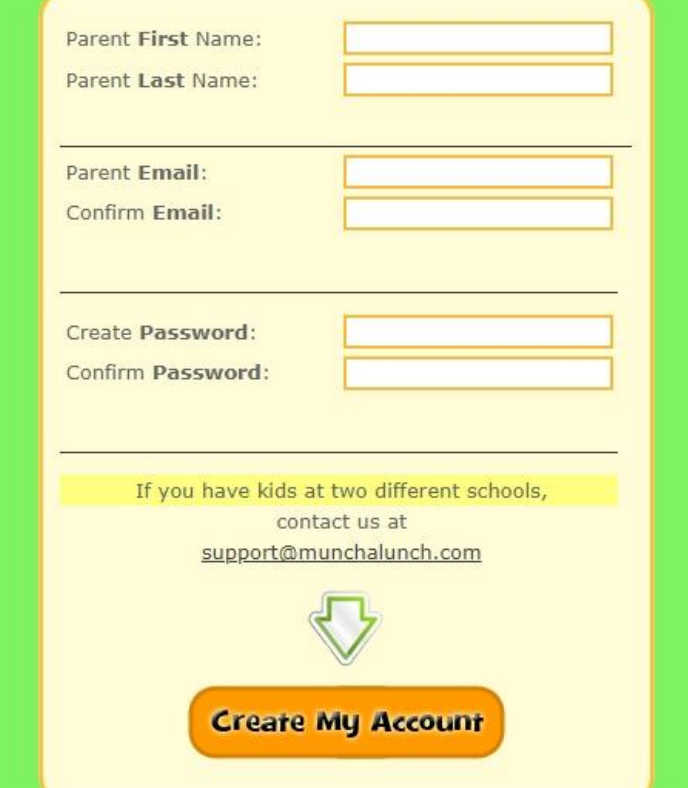

Choose your contact preferences and click **Save and Continue**.

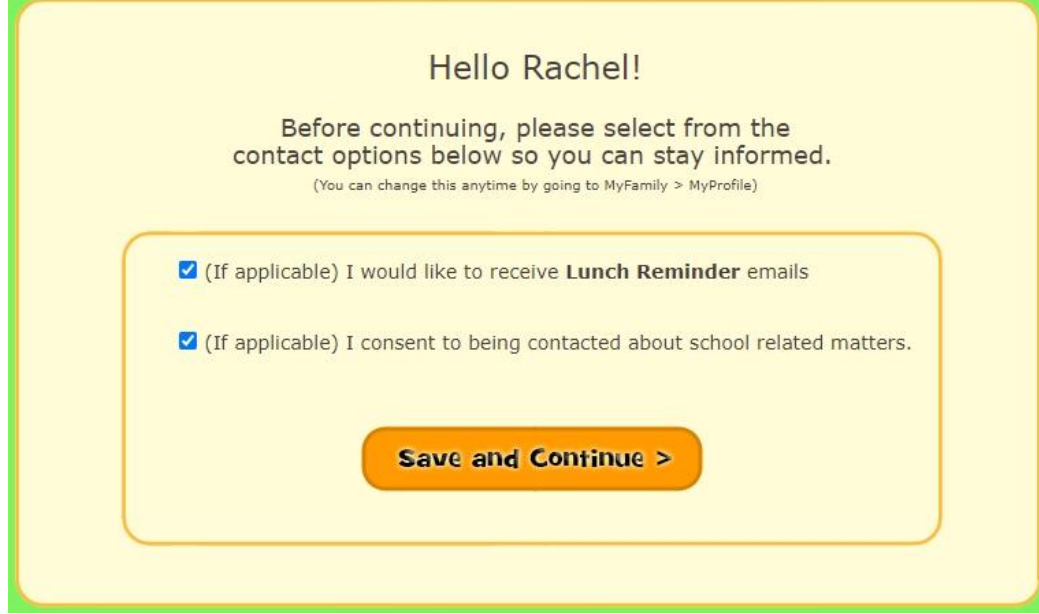

### Step 3: Add Children to Your Account

You will need to add the names and divisions of any children for whom you will be purchasing lunch, treats, or fundraising items. We will then be able to deliver to the kids in their classroom.

#### Click the **+ Add A Child** link

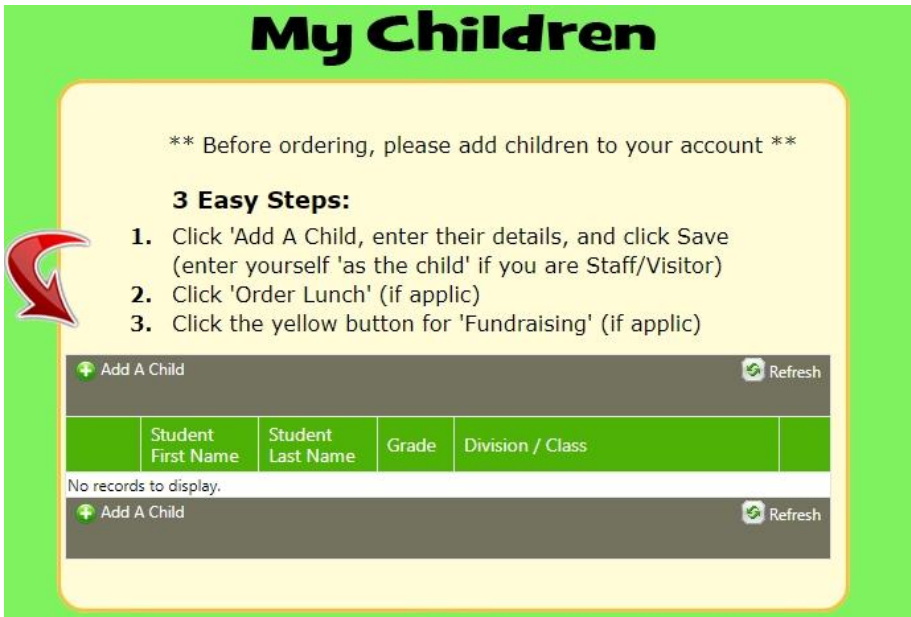

Enter the first and last name, grade, and division for your child, then click the **Save** button.

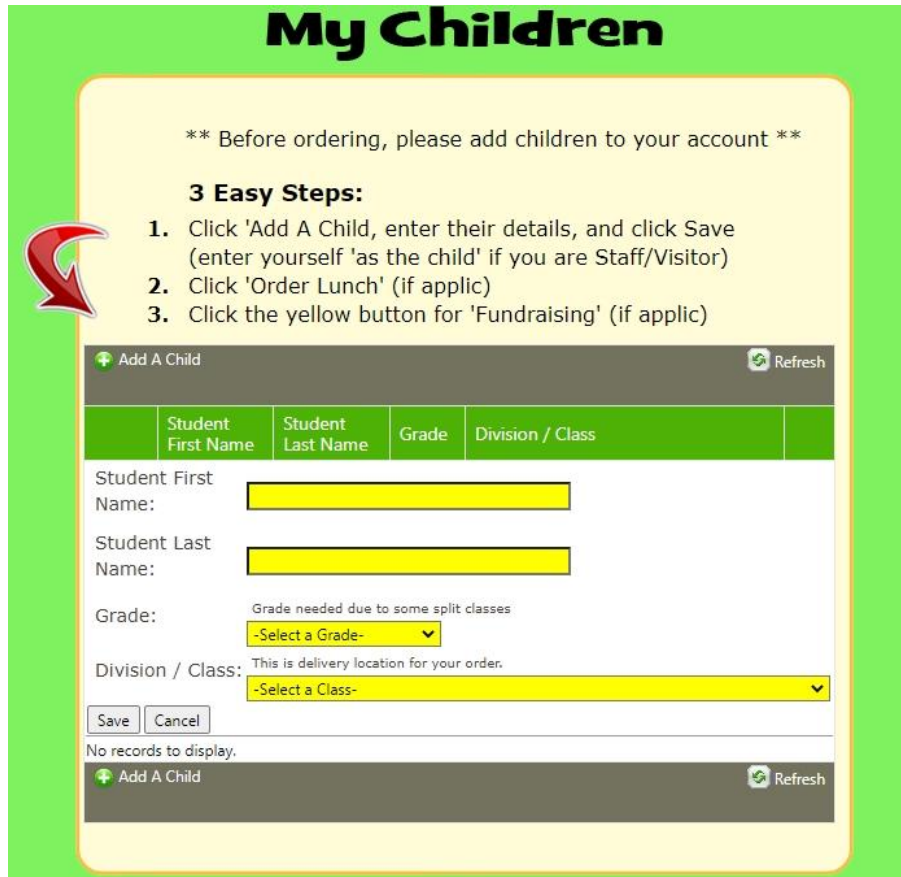

Repeat as needed for additional children.

## Step 4: Order Lunch

Next you can add lunch orders for each of your children. Click on the **Order Lunch!** Button.

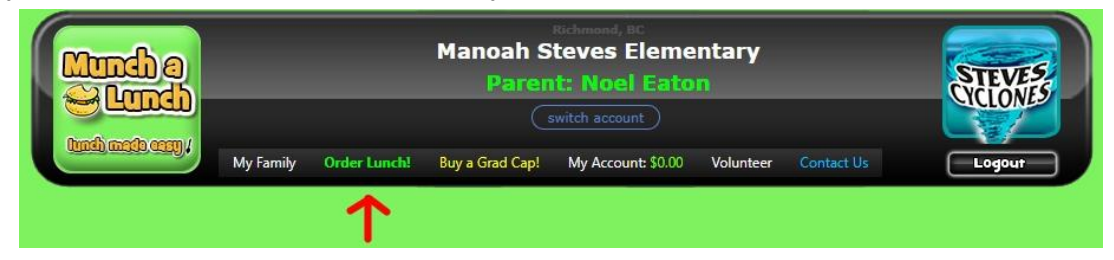

If you have multiple children, you will be asked to choose which child you are ordering for.

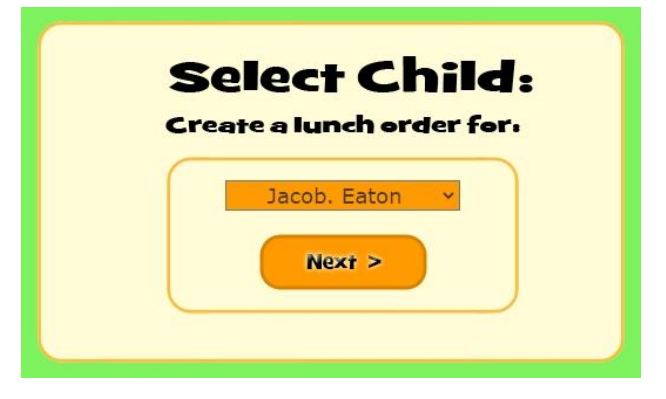

Once you have chosen a child, or if you only have one, you will be taken to the lunch day selection screen. Go ahead and click the **Next >** button at the bottom.

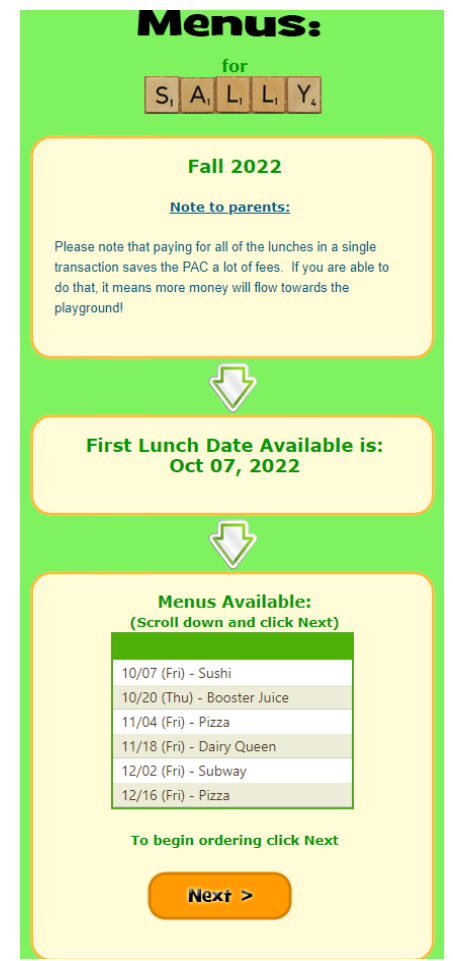

On the order selection screen, click the menu items that you wish to add to your order.

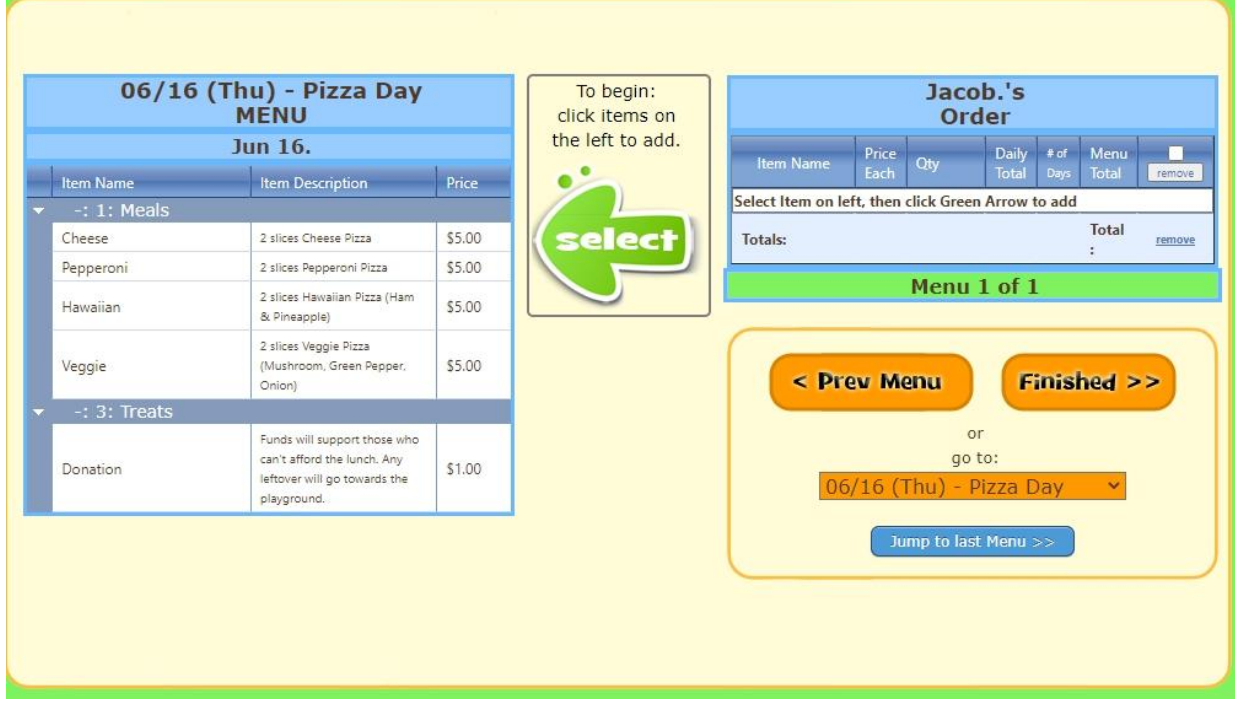

Once you have chosen what you wish to order, click the **Add** button.

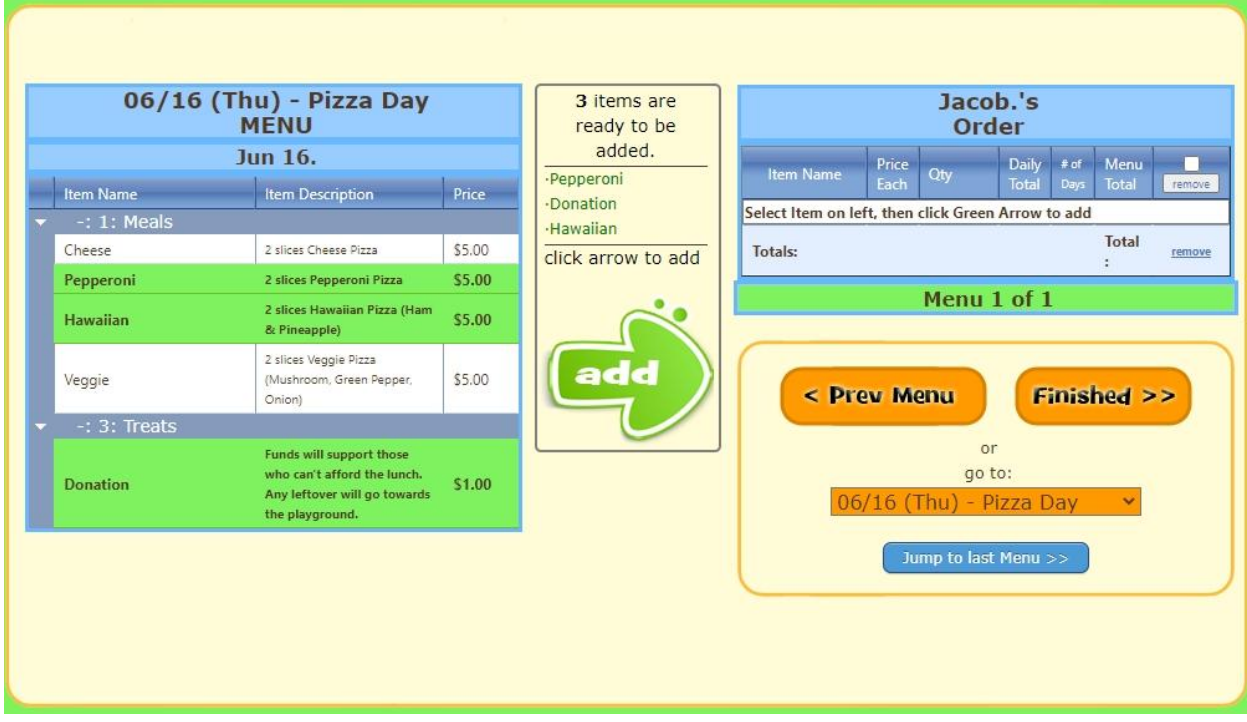

The items will be added to your order and quantities can be adjusted. For example, if you want to donate \$3 instead of \$1, or if you want to order 2 boxes of Pepperoni.

After you have completed a lunch order, click the **Next Menu >>** button to choose the next day and repeat the process.

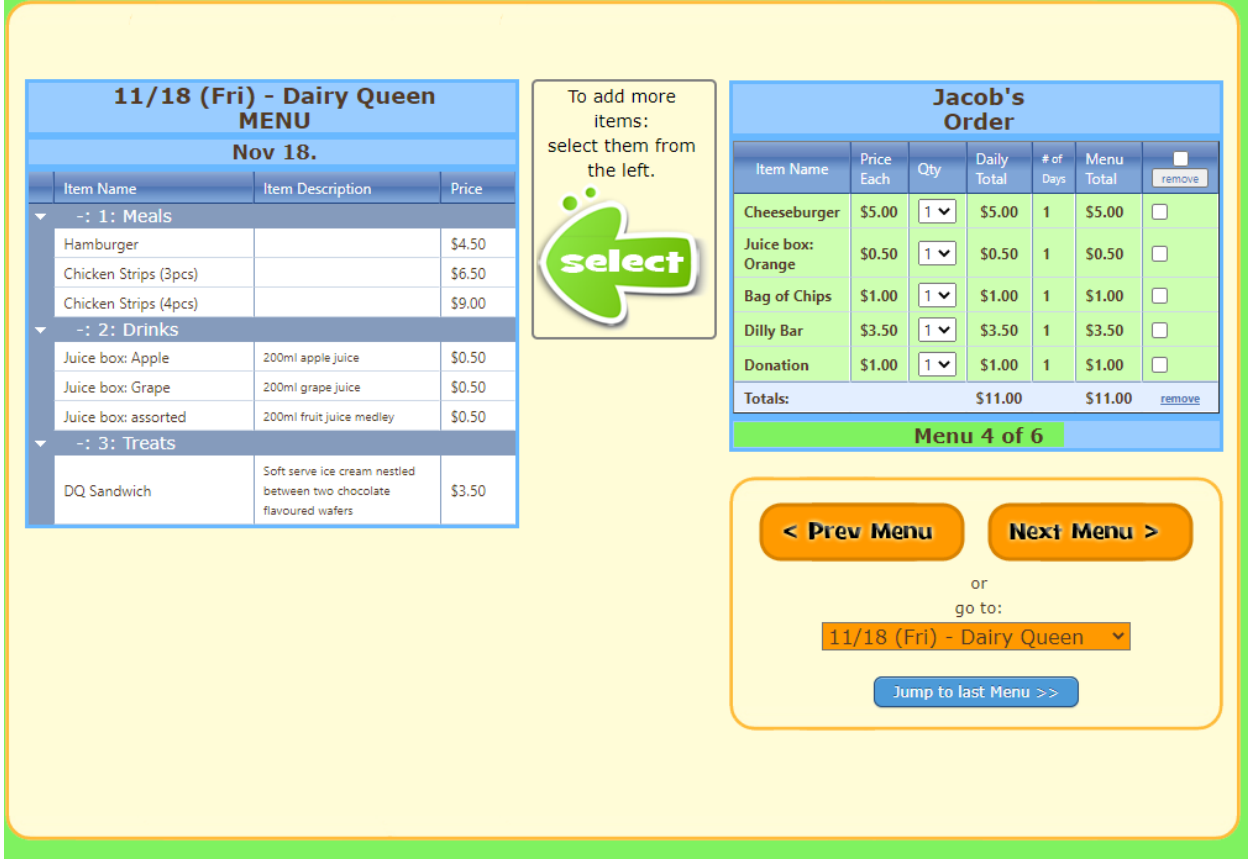

Once you have completed all lunch orders, click the **Finished >>** button.

<u>Contract the contract of the contract of the contract of the contract of the contract of the contract of the contract of the contract of the contract of the contract of the contract of the contract of the contract of the </u>

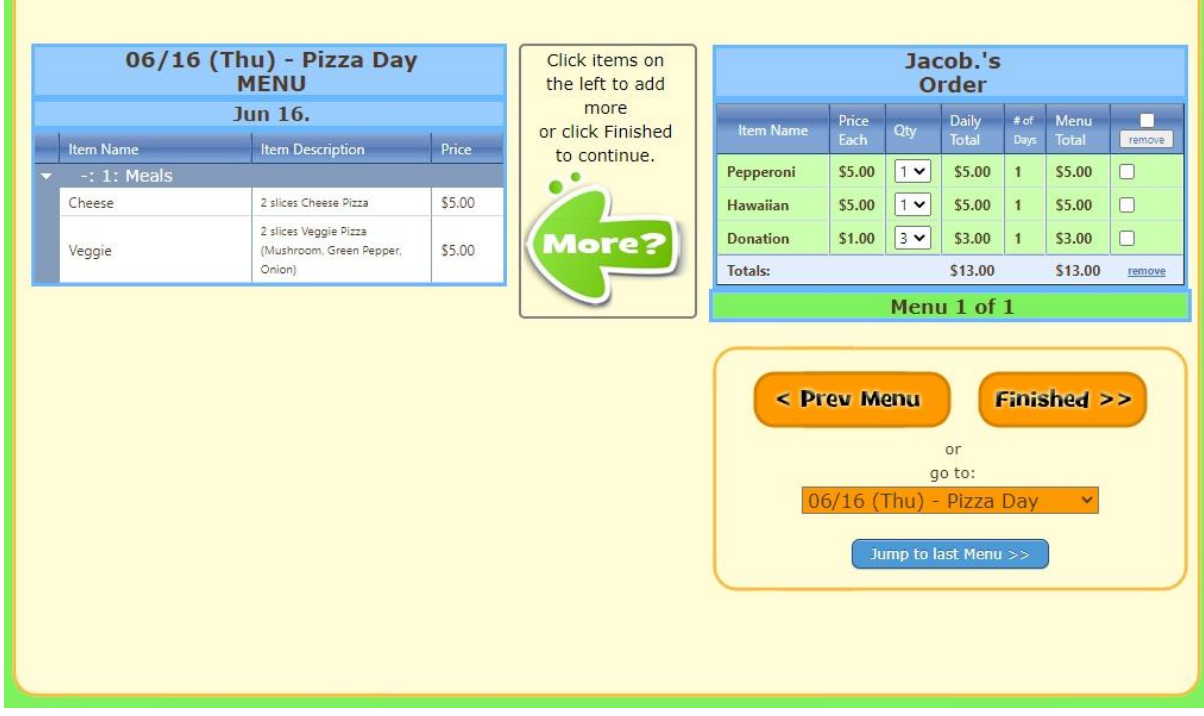

the contract of the contract of the

You will be taken to a confirmation menu where you can make sure that you ordered something for the lunches that you expected. If it seems correct, click the **Next >** button.

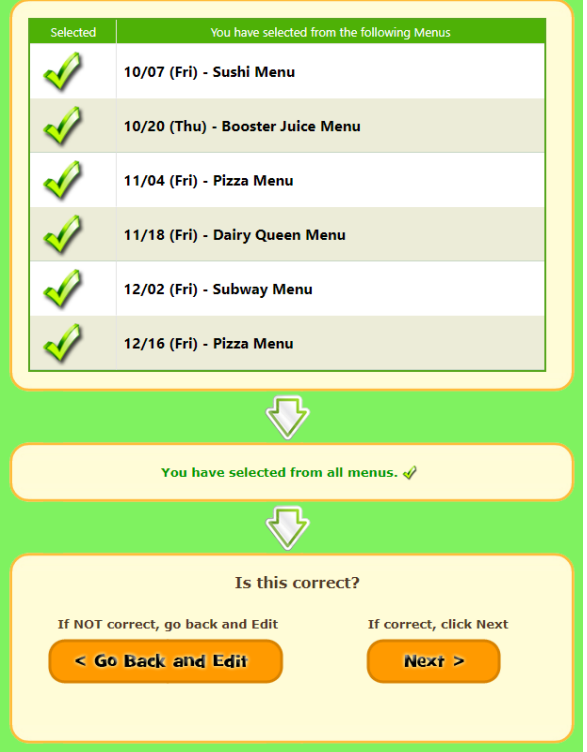

The order for Subway allows you to select toppings for your sub at this point. Choose the toppings that you want on each sub that you ordered and click the **Save** button.

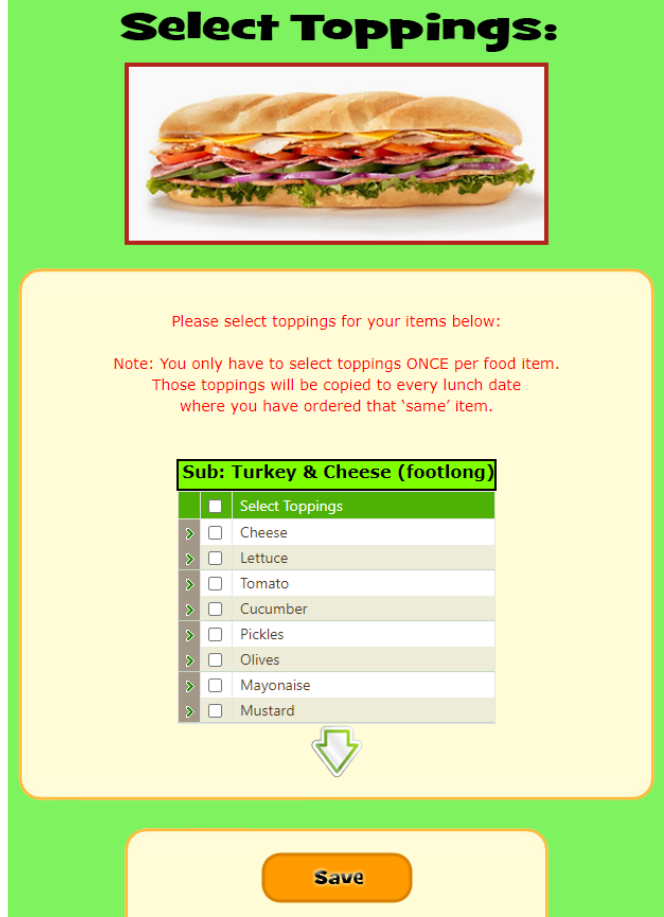

Next you will see a review screen with a full listing of what you have ordered and the total cost.

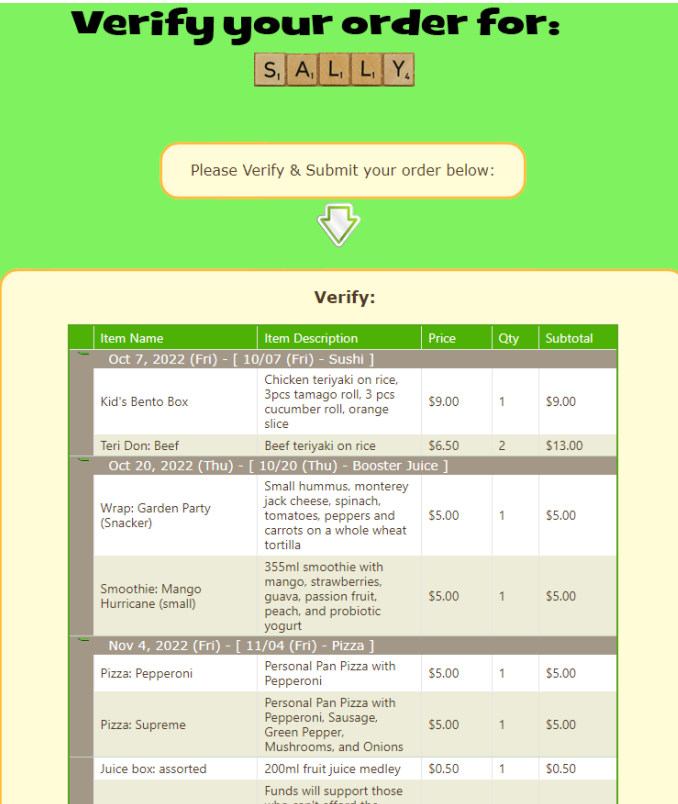

Once you have verified that all looks correct, scroll to the bottom of the screen and click the **Submit My Order >** button.

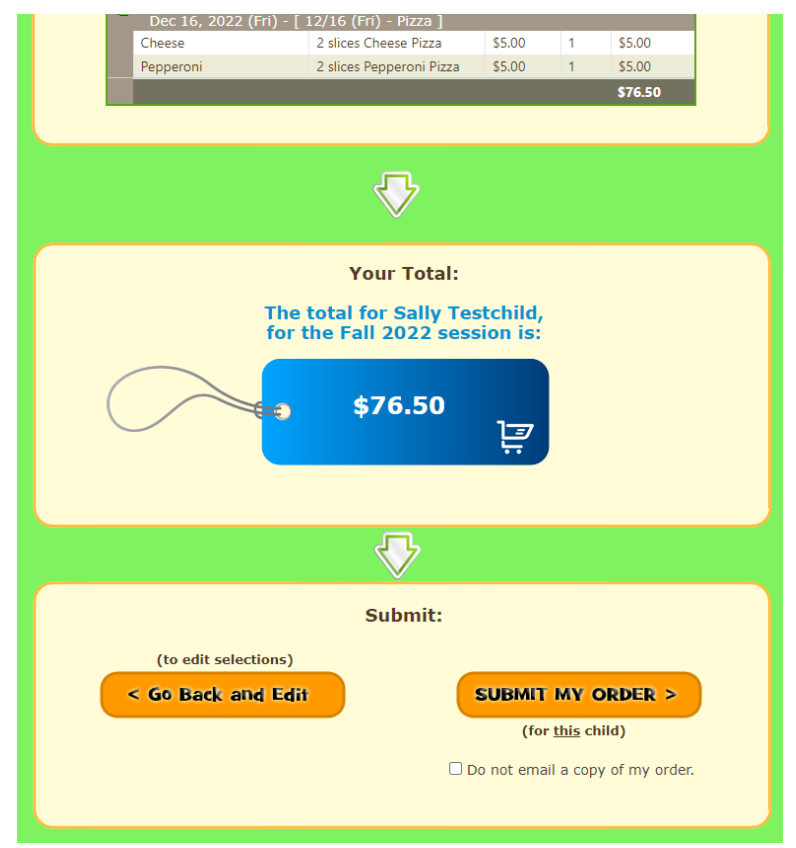

If you have more than one child, you will then want to press the **< Create Another Order** button and repeat the process.

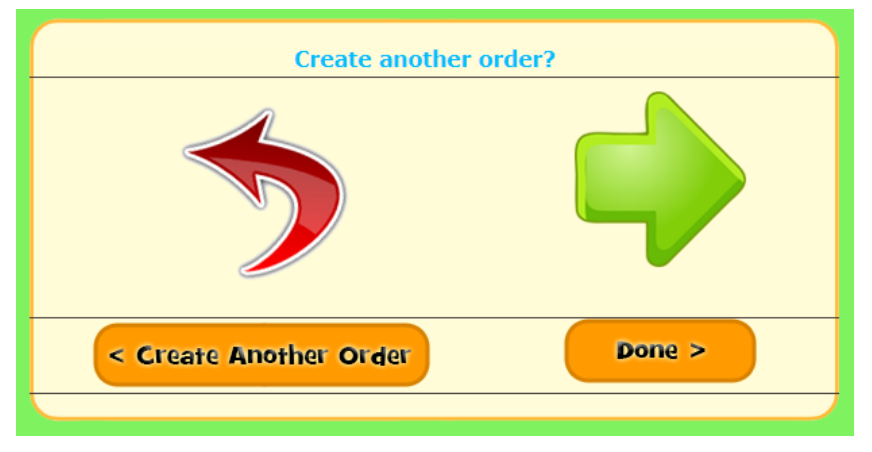

After you have completed all orders for all of your children, click the **Done >** button.

# Step 5: Payment

Once you have submitted the lunch orders for all of your children, You may pay with a credit card by clicking the **PayNow >** button. You may also pay with a cheque. Please include your child's name (or order number) in the memo field of your cheque and drop it off at the office. You may submit a single payment for all of your orders.

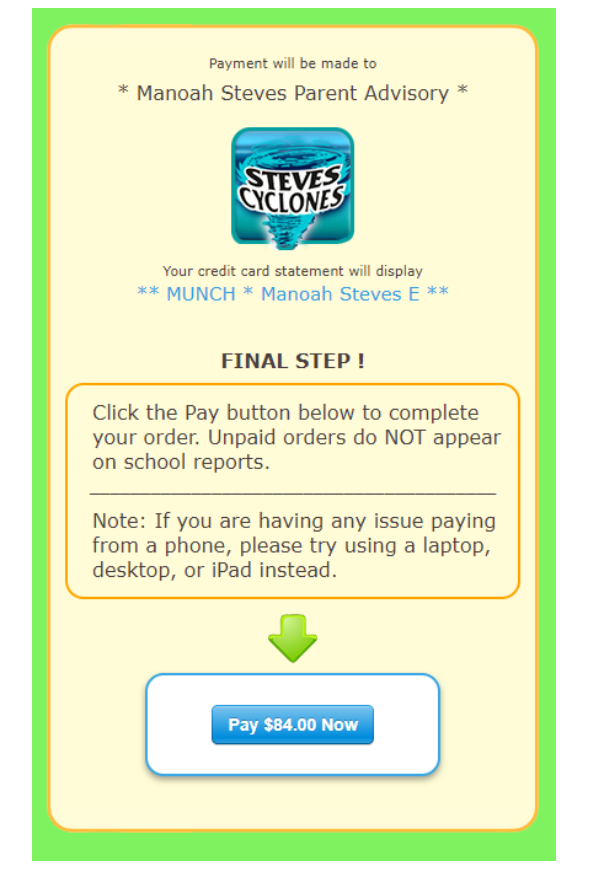

You may also click the **My Account** button to view or modify your orders and make payments.

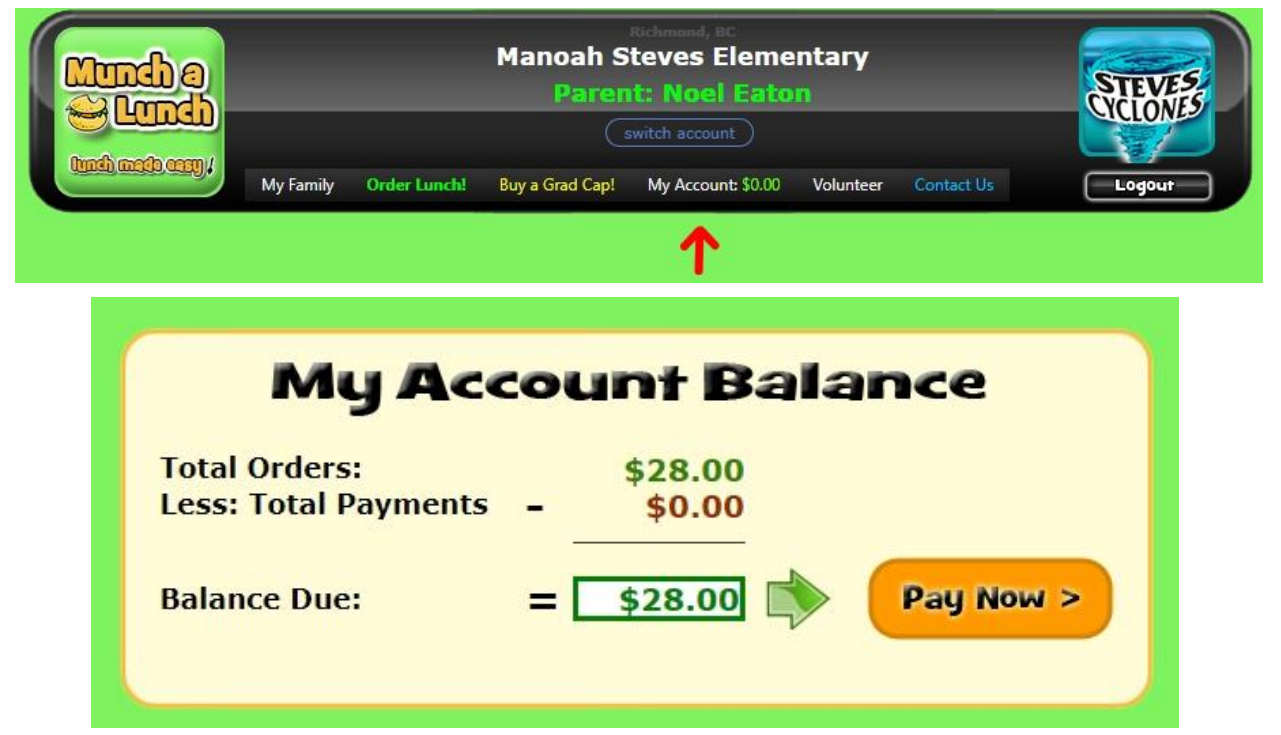

### Additional Notes

For any questions that are not answered here, please email [manoahstevespac@gmail.com](mailto:manoahstevespac@gmail.com).

#### Editing an Order

Lunch orders can be edited up until the closing date (normally 5 days prior to the lunch date). Simply go to your orders and find the one you wish to edit.

Fundraiser orders can not be edited. You can cancel them on the day of ordering, but not after that. If you wish to edit a fundraiser order, email [manoahstevespac@gmail.com.](mailto:manoahstevespac@gmail.com)

#### Deleting an Order

If you decide that you don't want something that you ordered, please email [manoahstevespac@gmail.com](mailto:manoahstevespac@gmail.com). Please let us know your child's name or order number and what changes you need to make.

#### Adding another Parent

If you wish to have an account for each parent, create each account that you wish. Add children to one of the accounts. Then email [manoahstevespac@gmail.com](mailto:manoahstevespac@gmail.com) with the account emails for each account and what children they should be sharing. This might take a few days to update, so please be patient.